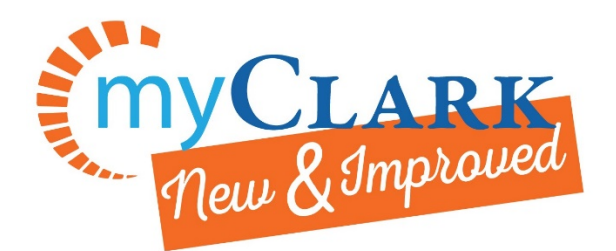

## Adding Permission Numbers to a Class

This guide has been created using the mobile app web browser version of ctcLink. <https://wa140.ctclink.us/>

This process is to be completed after an Advisor/Faculty member has provided you with a Permission Number for the specific class (formerly known as section) you have chosen to register for.

Start at the [current students page](http://www.clark.edu/current/index.php) and click on the Mobile App version

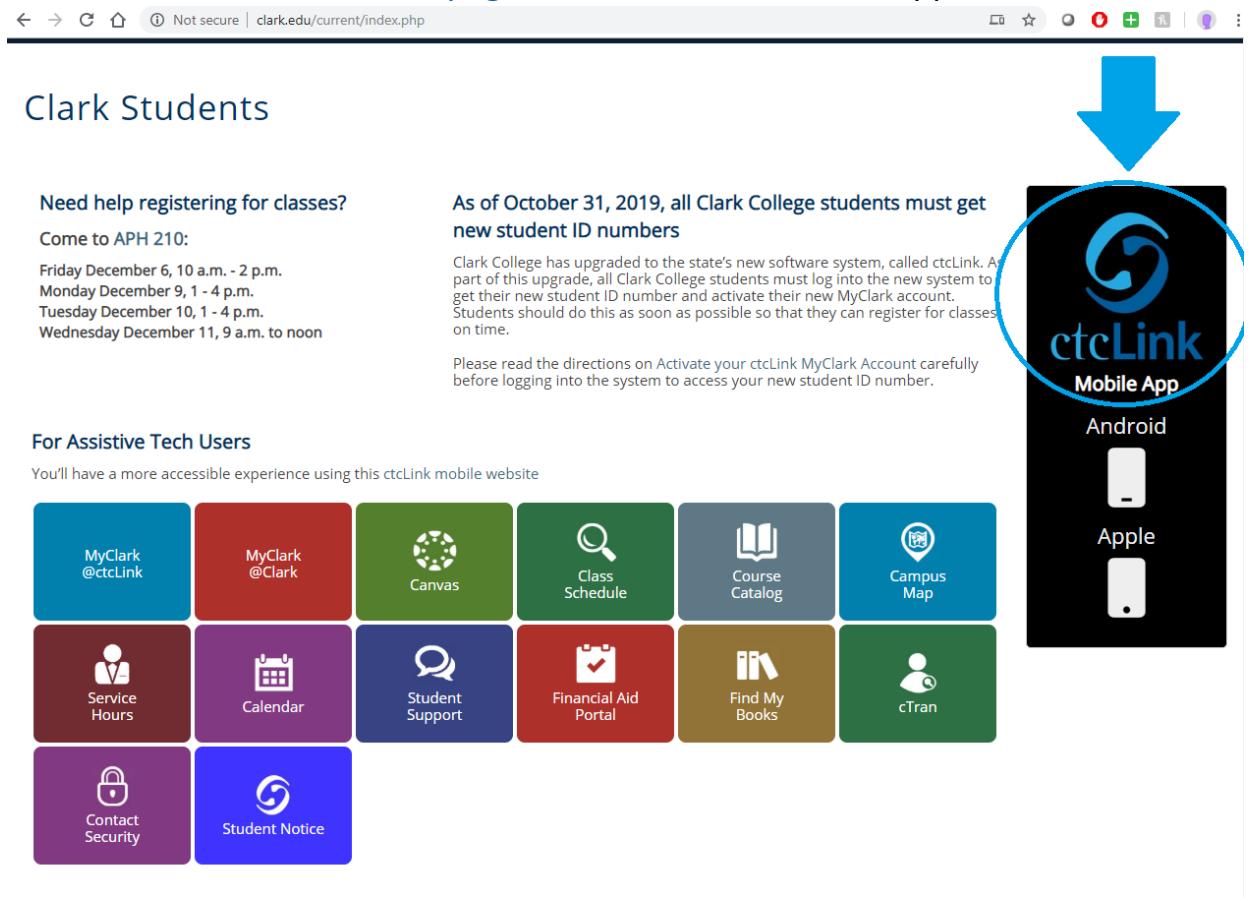

Click on the @ctcLink Mobile App on the right sidebar.

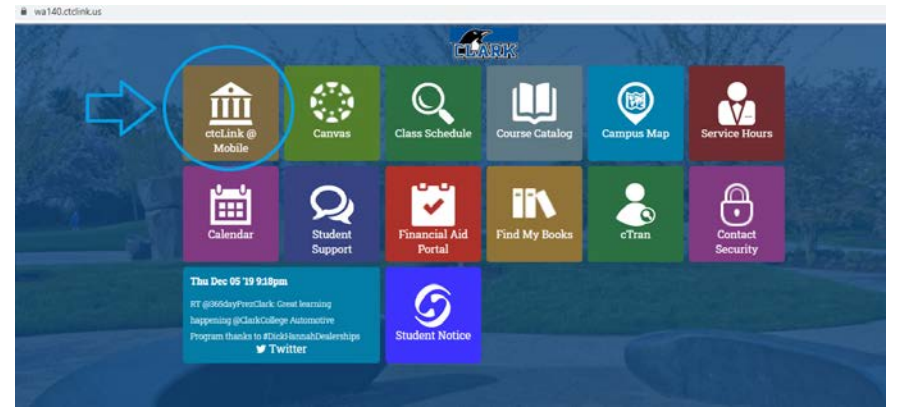

This takes you to the mobile version of ctcLink. Log in with your ctcLink ID (either starts with 201 or 101) and the password you set up when you previously set up your new MyClark log-in.

If you haven't done this yet,

refer to this [Activating your ctcLink MyClark Account Guide.](http://www.clark.edu/campus-life/student-support/computing_resources/stu-accounts/activate-myclark.php)

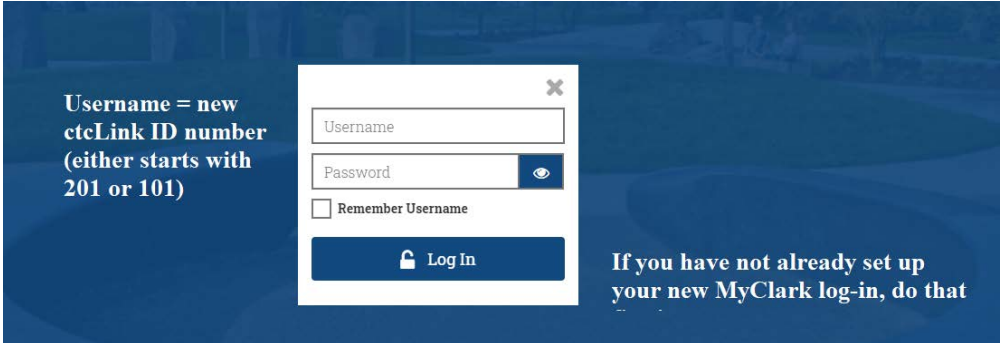

Upon logging in, you will select the drop down for Enrollment from the left side-bar, and then select Shopping Cart.

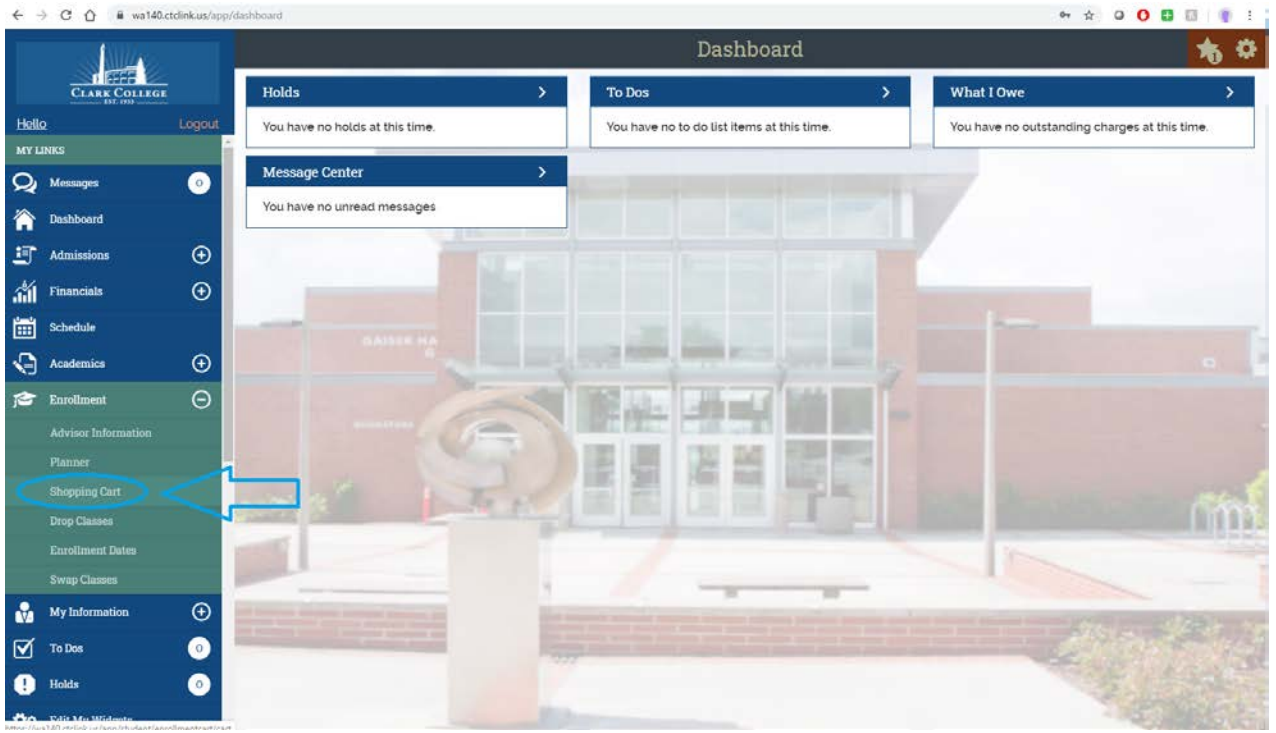

M:\Clark ctcLink PM\Communications from me\General PS Info created\Adding Permission Numbers to a Class.docx

Once in your Shopping Cart, you can search for and add classes to your cart (Note: Adding a class to your shopping cart will NOT hold your spot in the class, you will still need to register).

Make sure you are looking at the correct term (i.e. you want to add classes for Winter 2020, make sure the top of the page is accurate)

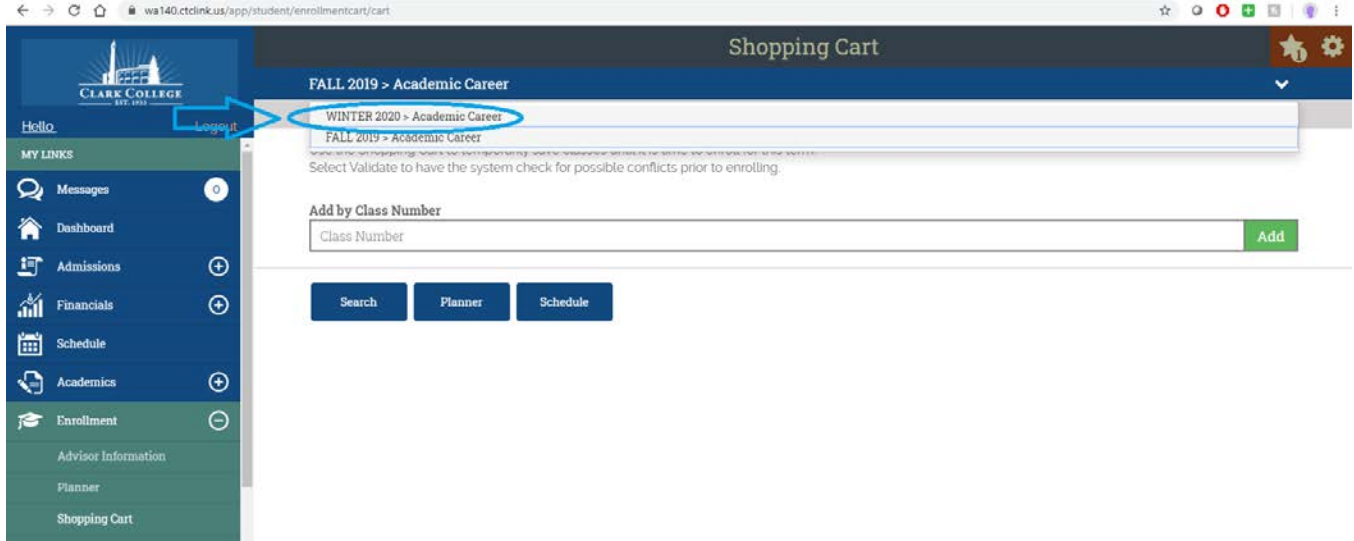

Complete the Add by Class Number line by entering the class number of the section for which you received a permission code. Note: Permission codes are ONLY valid for a specific section. If you need to enroll in a different section (different day, time, instructor, etc.) you will need to contact your advisor or the instructor for a new code.

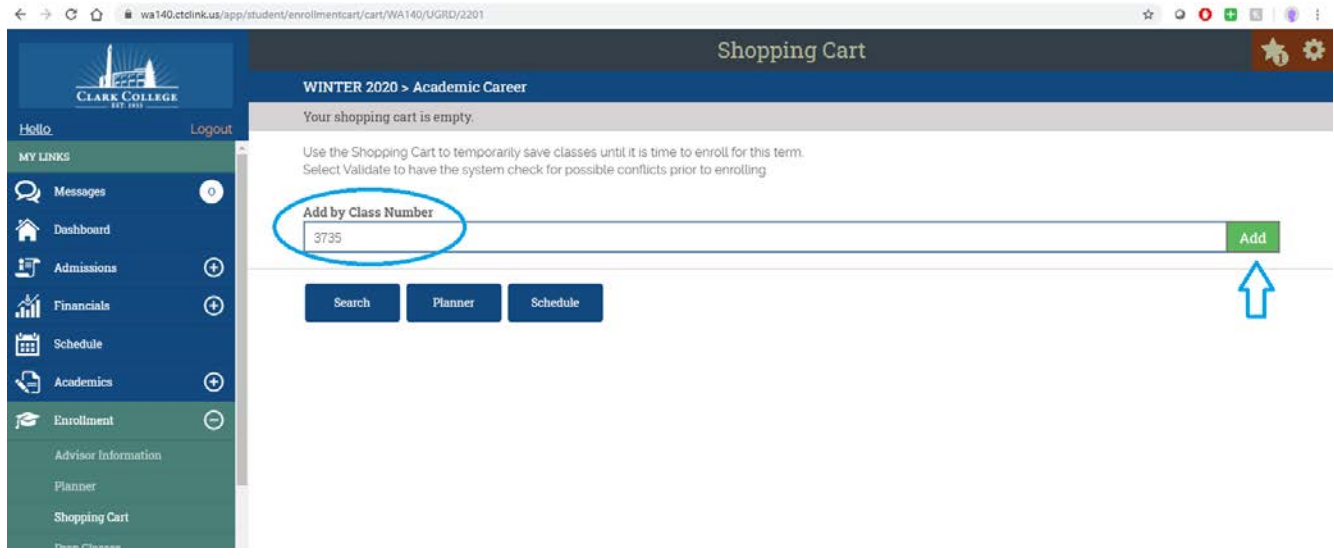

If the class is full, select yes to adding the class to the waitlist, if you would like to be on the waitlist.

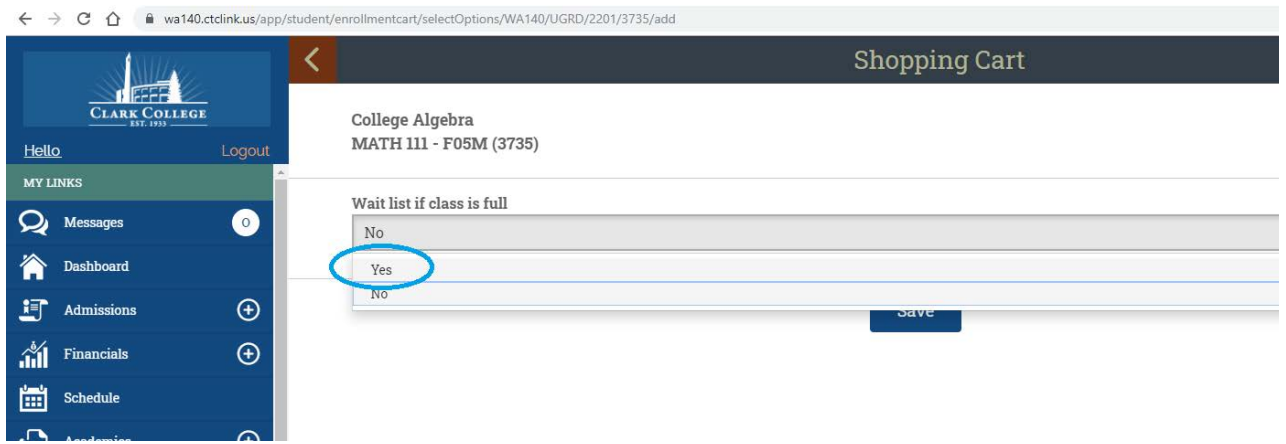

Once back in your Shopping Cart, select the class you have the permission number for.

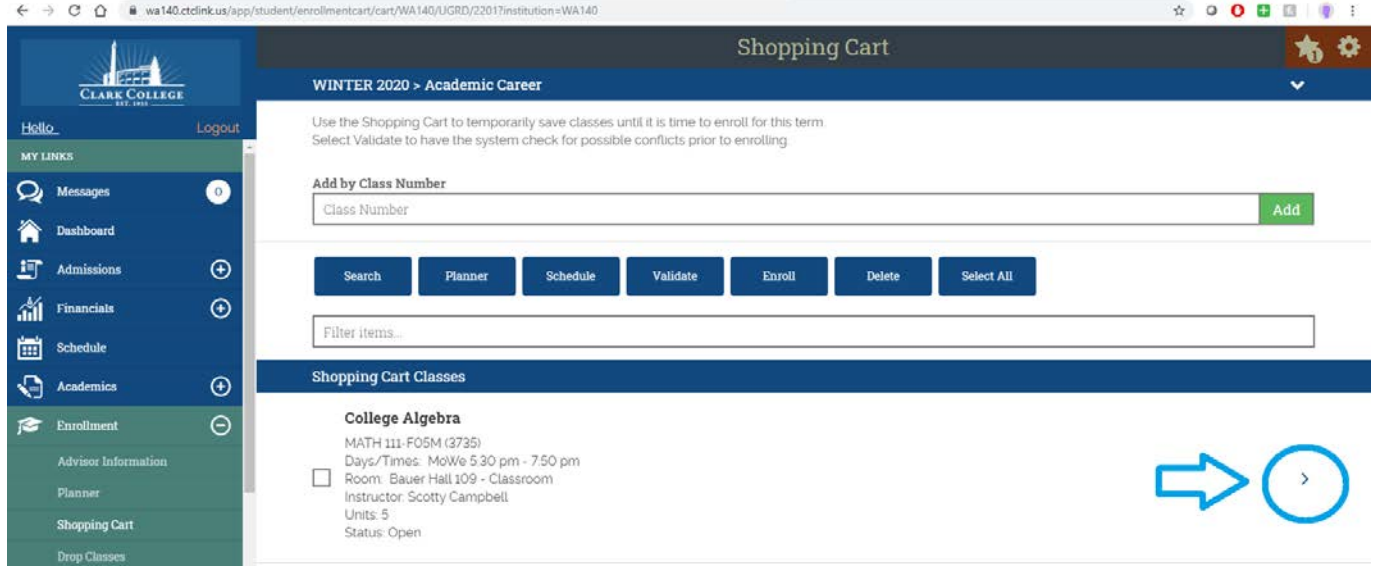

## From here, select the Edit button

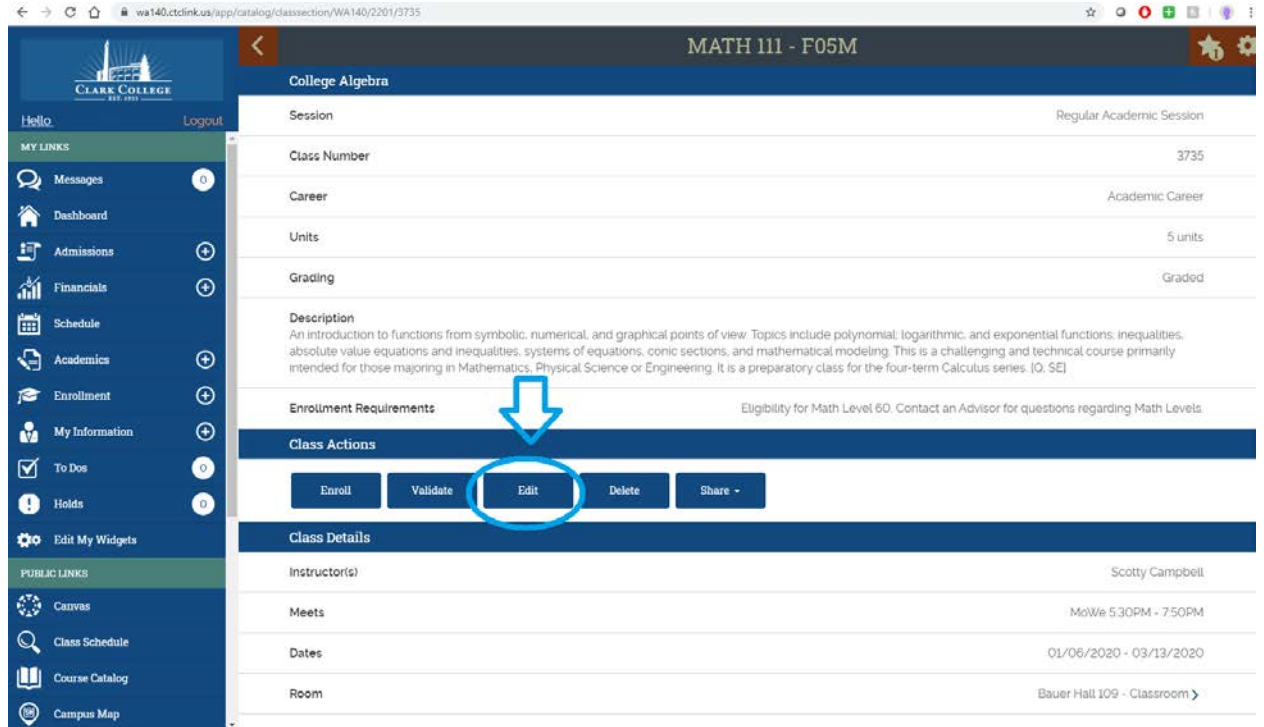

On this screen, you will input the Permission Number you were provided and choose Save!

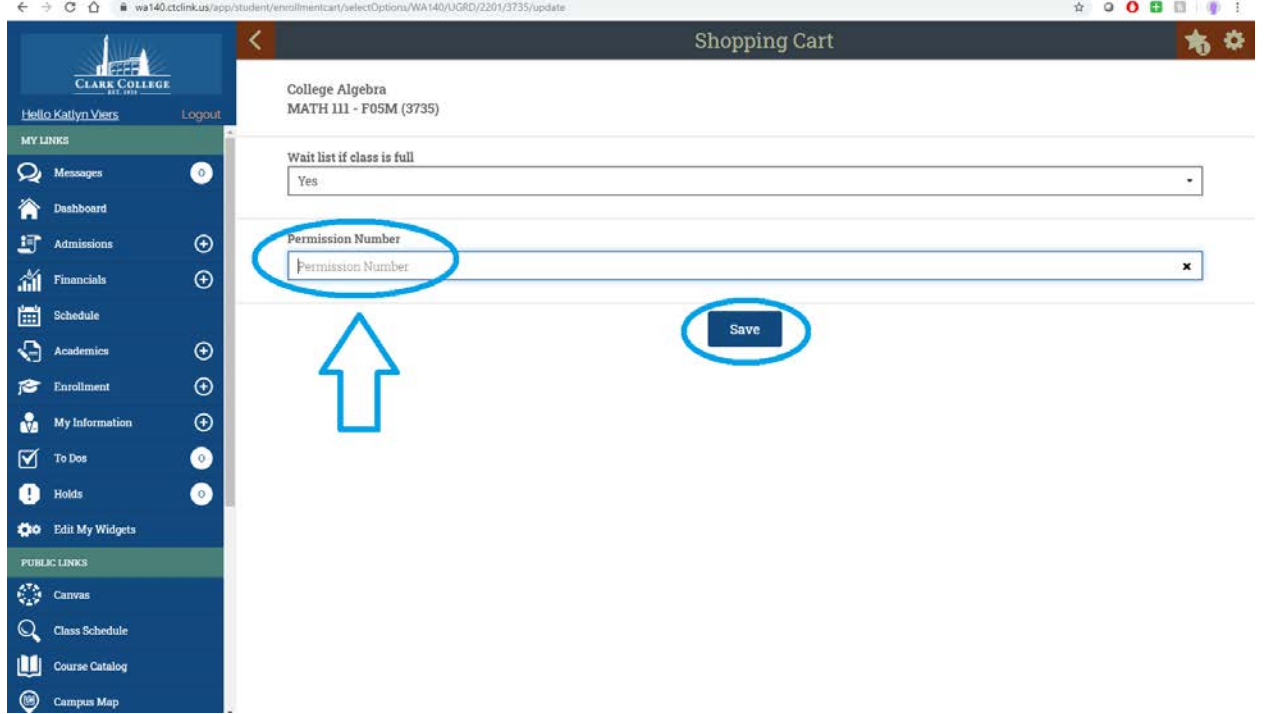

When it is your day and time to register, you will be able to Select the classes in your Cart, and click the Enroll button. If you want to double check that the Permission Number worked first, you can click Validate, and then Enroll following that.

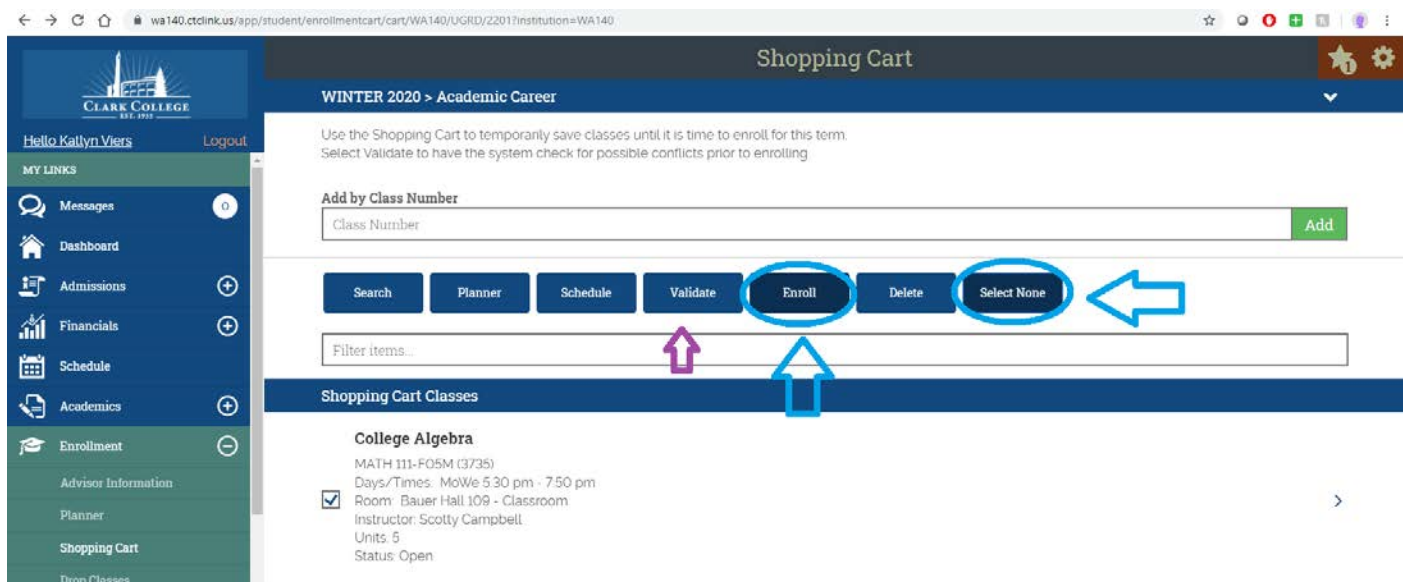

The following screenshots are examples of what the Validate screen will indicate if the permission number worked or not.

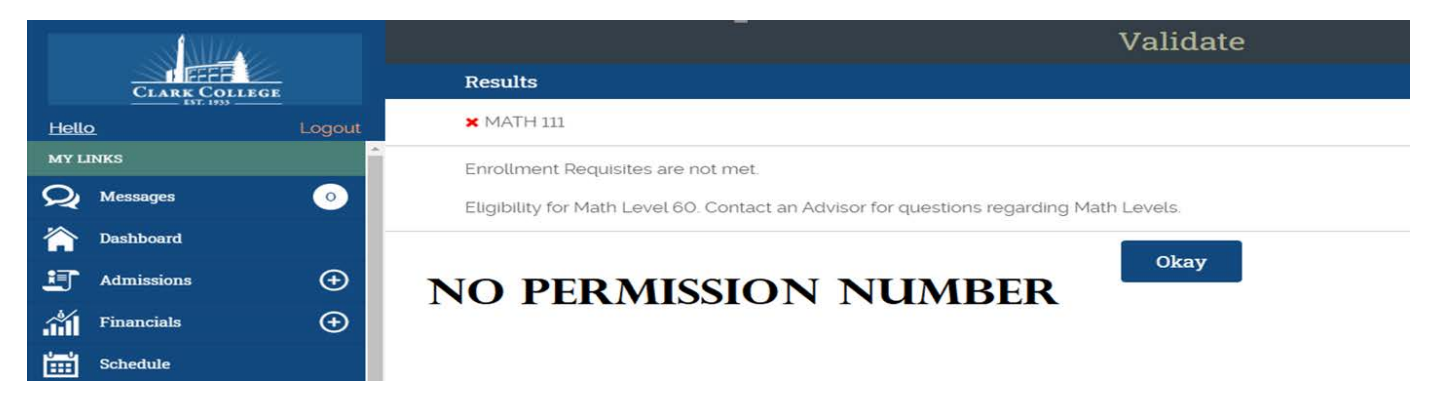

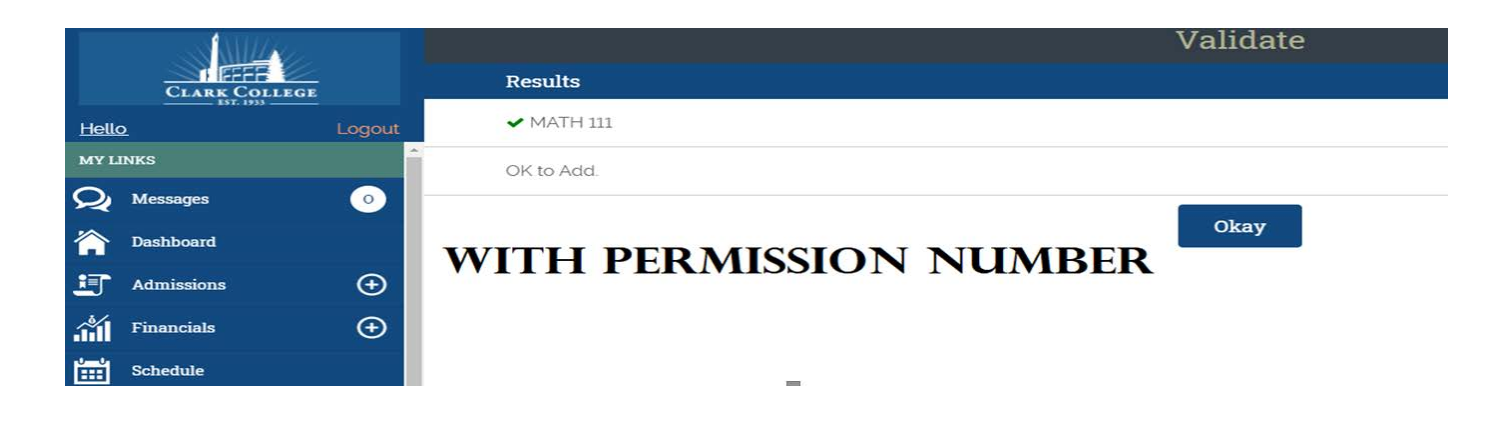